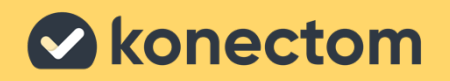

### Konectom

# **Information for Professional Users**

**Sept, 2023.** Rev 2.0

*Konectom does not provide any recommendations or conclusions related to diagnosis or treatment.*

**Proprietary & Confidential - Page 2 of 21 - Uncontrolled if Printed**

### **01. Access**

Study administrators will be able to invite new users to the Konectom Dashboard by granting permissions on their study. New users will receive an email invitation containing a temporary password that is valid for one week. As outlined in the email, please click on the following link from your browser:

#### **https://dashboard.konectom.com/**

In case the temporary password expires, study administrators will be able to send another invite. After your first login, you will be asked your first and last name as well as the creation of a new password.

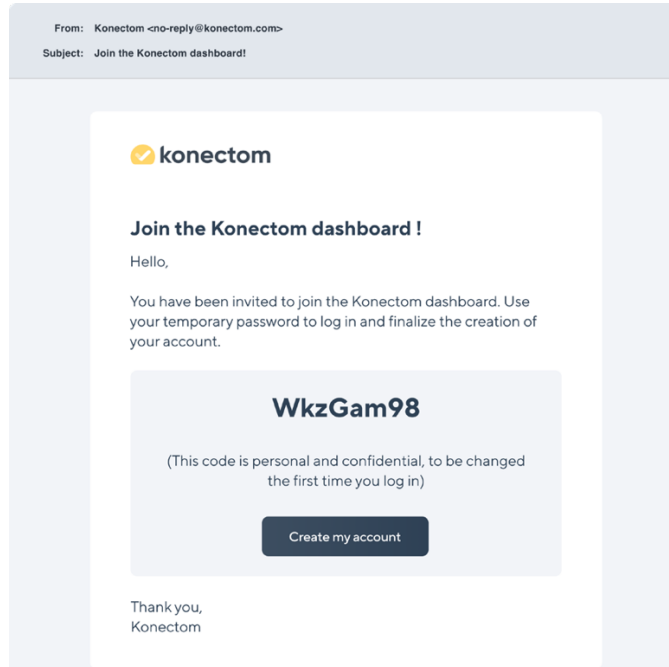

**Failed to Fetch error message**: If you encounter a "Failed to fetch" error message when attempting to login to the dashboard, it is recommended that you reach out to your IT department. This issue is likely related to the firewall or proxy configuration of the network you are connected to. In the meantime, you may try to connect to the dashboard using another network or computer.

# **02. List of Clinical Studies**

To start, you will see a list of clinical studies you have been granted access to. For each of these studies, you will be able to see:

- The name of the clinical study
- The countries where the clinical study is taking place
- Number of sites where the clinical study is taking place
- Adherence: the adherence to the study protocol averaged over all the current participants

• Status:

**Not started** if none of the participants have started to use the app.

**Active** if at least one participant is currently participating in the study.

**Inactive** if all participants have completed their study participation (inactive) and there will be no new participants.

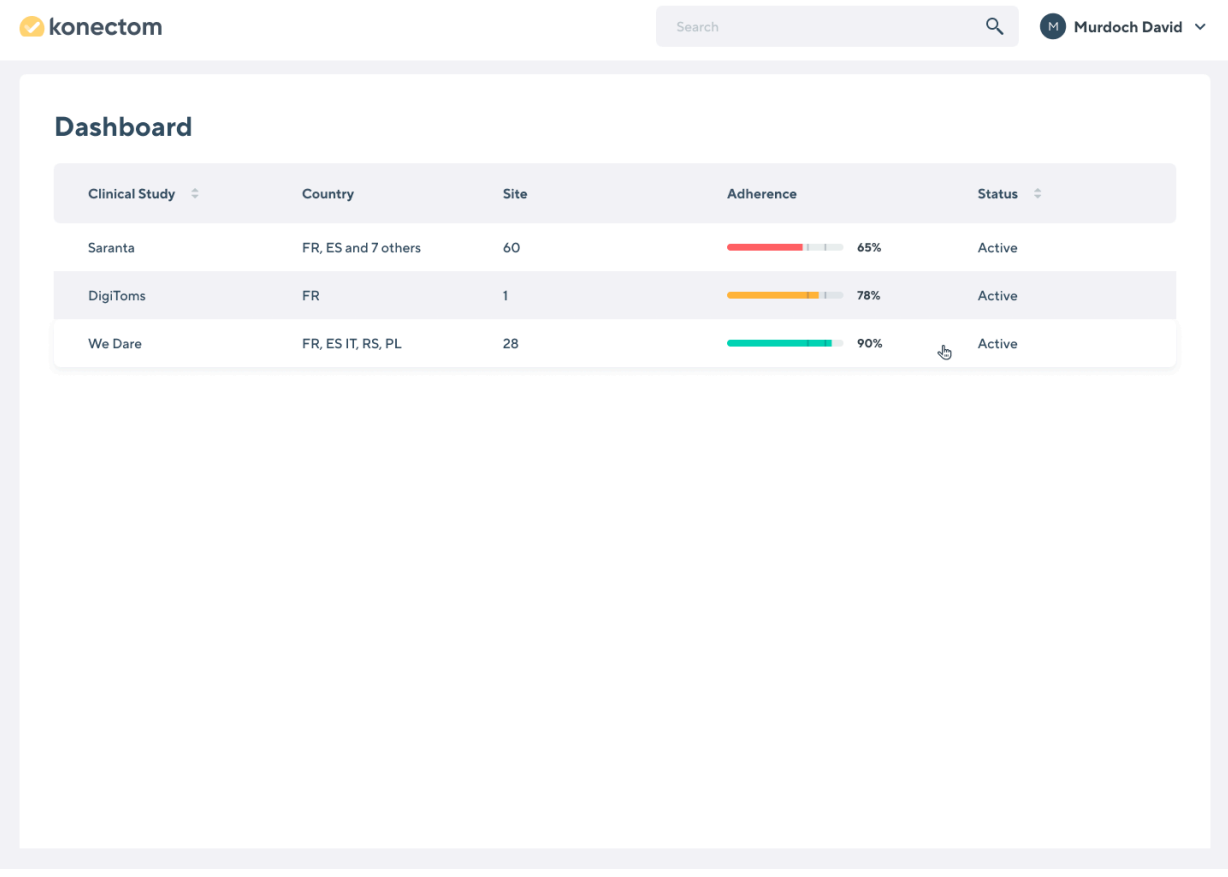

You can adjust the sorting of the list of studies by clicking on the field name in the header:

- Click on "Clinical study" to sort the studies according to their name in alphabetical order.
- Click on "Adherence" to sort the studies according to their adherence score
- Click on "Status" to sort the studies according to their status

# **03. List of Sites**

By clicking on a clinical study, you can access the list of sites where the clinical study is taking place. You'll only be able to view the sites for which you have been granted access to (it could only be a subset of all the sites participating in a given study). Here is all the information for each site:

- The country where the site is located
- Site ID (to identify the site)
- Number of active participants currently participating in the study
- Adherence: the average to the study protocol averaged over all the current participants

By clicking on a site, you can access the list of its participants

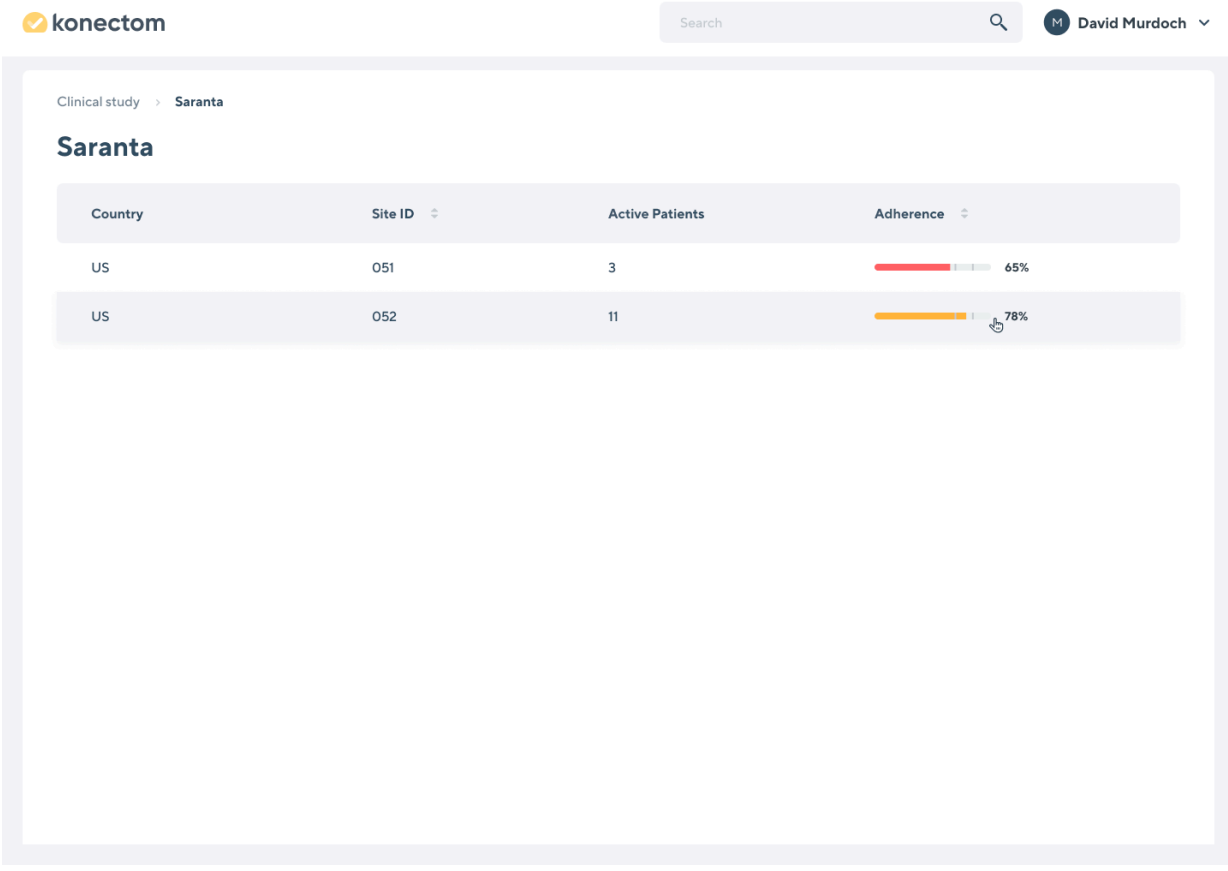

You can adjust the sorting of list of sites, by clicking on the field name in the header:

- Click on "Site ID" to arrange the sites according to their ID in ascending or descending order
- Click on "Adherence" to sort the sites according to their adherence score

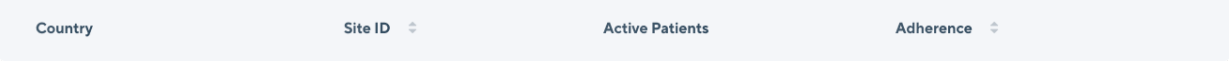

# **04. List of Participants**

Once a site is selected, a list of its clinical study participants appears.

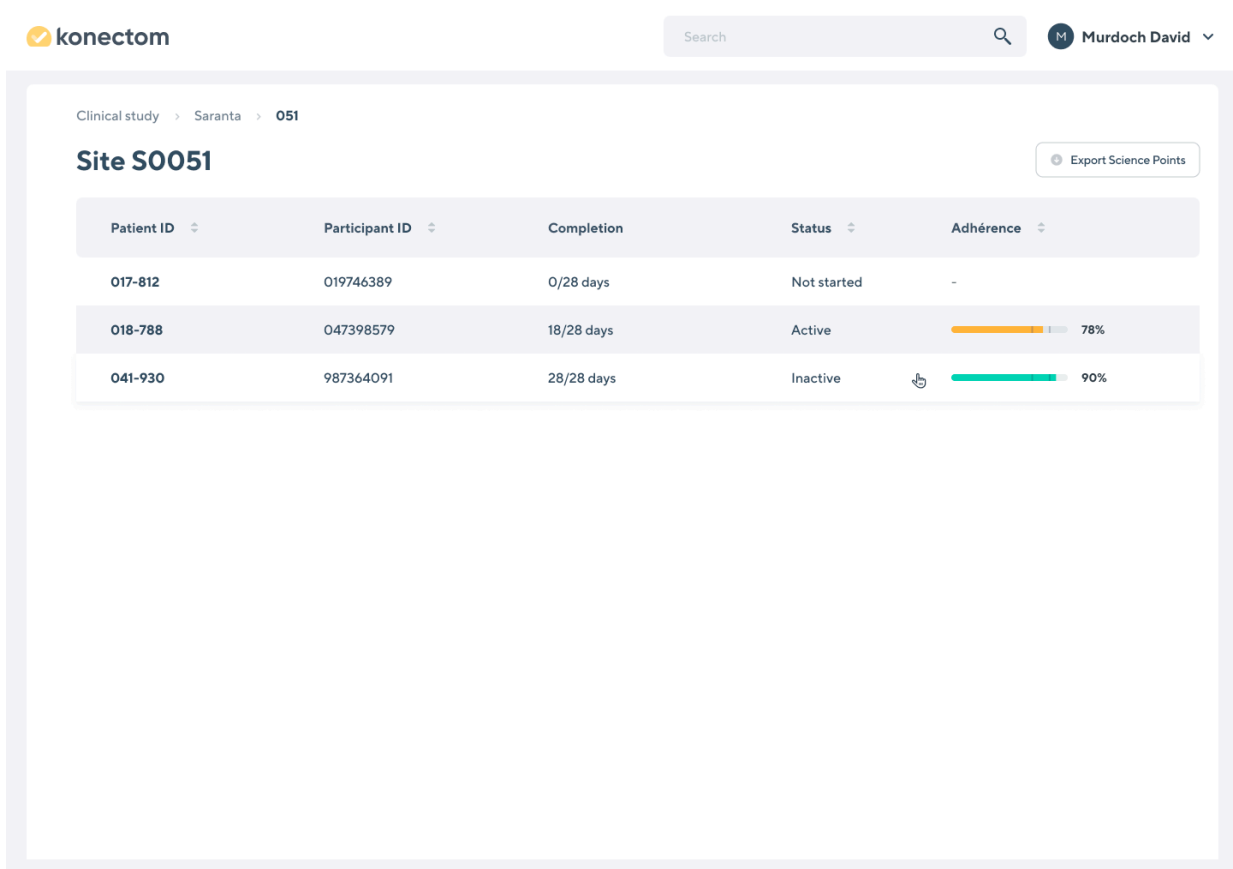

Here is all the available information for each participant:

- Patient ID (used to log into the Konectom application).
- Participant ID (only applicable to certain studies, this information is collected during the first login to the app).
- Completion: the total participant's Konectom use time compared to the study participation duration (in days).

• Participant's status:

**Not started** if they have not started their participation (participation starts when participant uses Konectom for the first time in the clinical study).

**Active** if they are currently participating in the study.

**Inactive** if they have completed their participation or if participation has been interrupted.

• Adherence: the participant's adherence to the study protocol since they started their participation

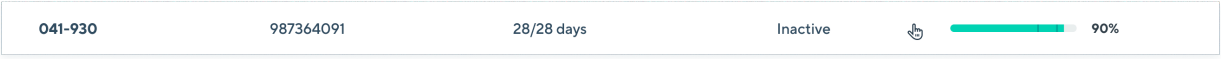

You can adjust the sorting of the list of participants by clicking on the field name in the header:

- Click on "Patient ID" to sort the participants according to their ID in ascending or descending order
- Click on "Participant ID" to sort the participants according to their ID in ascending or descending order
- Click on "Status" to sort the participants according to their status
- Click on "Adherence" to sort the participants according to their adherence score

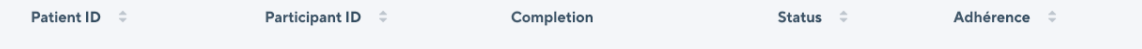

### **05. Participant search**

You can search for a participant on every screen from the header using the search input feature. Please enter the patient or participant ID that you are searching for.

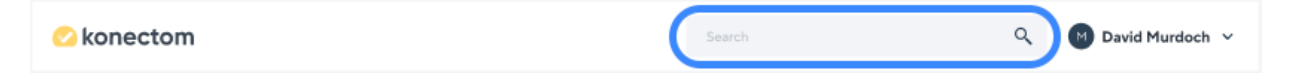

All results matching the patient or participant ID you have entered will appear. From the search results screen, you may select any participant to access their information.

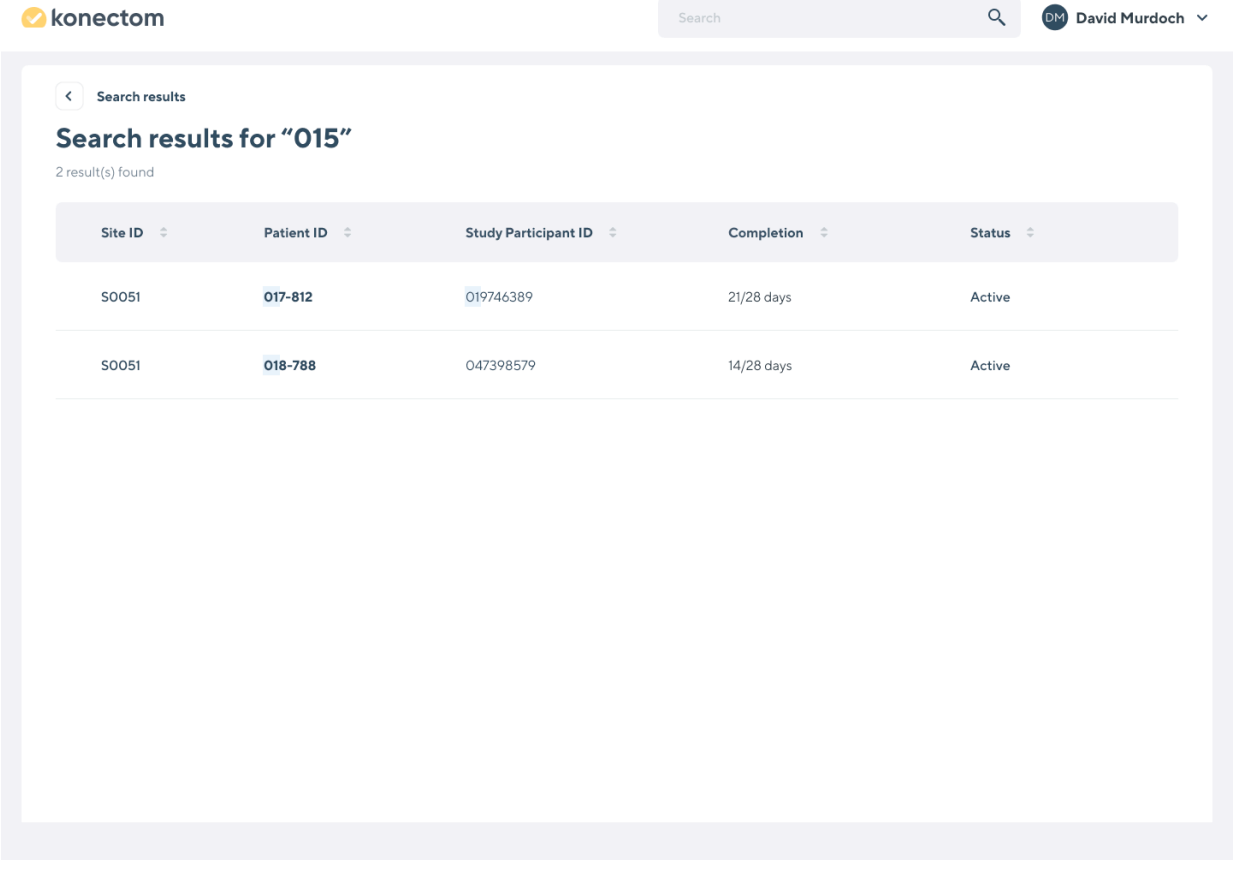

You can rearrange the list of participants by clicking on the field name in the header:

- Click on "Site ID" to rearrange participants according to their site in ascending or descending order
- Click on "Patient ID" to rearrange participants according to their ID in ascending or descending order
- Click on "Participant ID" to rearrange participants according to their ID in ascending or descending order
- Click on "Status" to rearrange participants according to their status

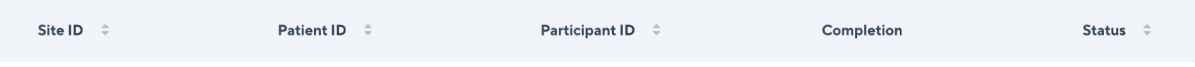

### **06. Participant Information**

Select the participant to access their information.

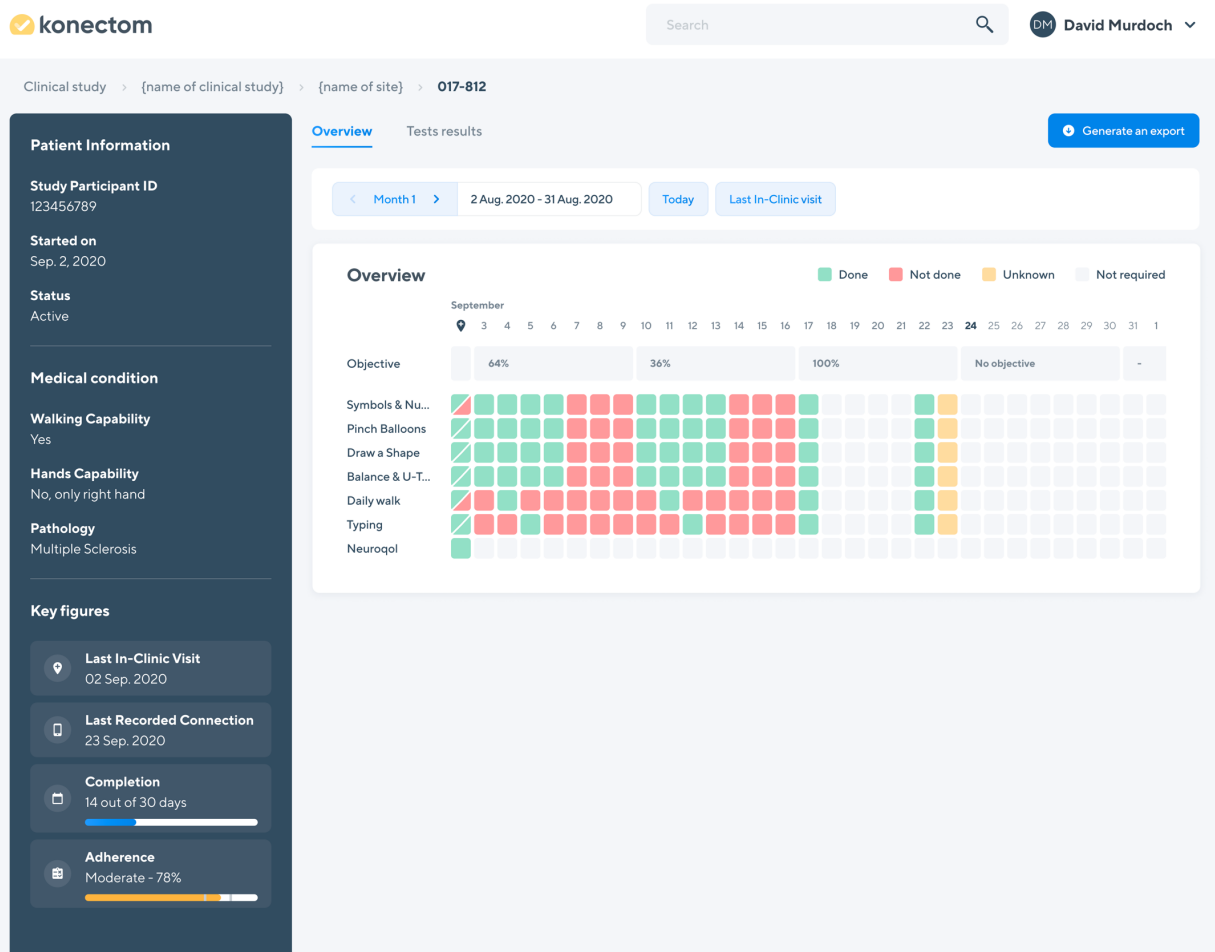

You will find information related to the participant on the left hand side of the panel:

- Study Participation ID of the participant (only applicable to certain studies)
- Date the participant started using Konectom for the first time in the clinical study
- Participant's status:

**Not started** if they have not started their participation (participation is starts when the participant uses Konectom for the first time in the clinical study).

**Active** if they are currently participating in the study.

**Inactive** if they have completed their participation or if participation has been interrupted.

Information related to the medical condition of the participant:

Participant's walking capability (if not, they will be prompted with any type of mobility test):

**Yes** if they indicated that they can walk.

**No** if they indicated that they cannot walk.

• Participant's hand capability (if not they will not be asked to perform certain tests with both hands):

**Both hands** if they indicated that they can perform tasks with both hands.

**Only left hand** if they indicated that they can only use their left hand

**Only right hand** if they indicated that they can only use their right hand.

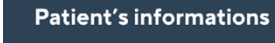

**Study Participation ID** 019746389

**Medical condition** 

**Walking capability** 

**Hands capability** Only right hand

Yes

**Started on** Sep. 2, 2020

**Status** Active

Key figures related to the participant's participation:

- Last In-Clinic visit registered
- Last recorded date of connection to the Konectom application; this information can help you identify if the participant is experiencing internet connection issues or has dropped out
- Completion: how far down a participant is in their study participation
- Adherence: the participant's adherence to the study protocol since they started their participation

#### **Key figures**

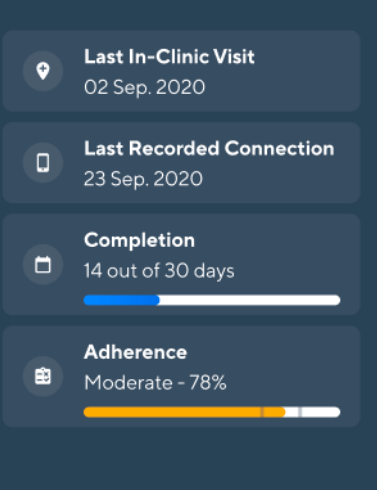

In the Overview tab, you will see a calendar with:

- Dates corresponding to a 30-day period (by default, today's date will be displayed).
- With the arrows, users may navigate from one month to another, keeping in mind that each new month is relative to the start of the participation.
- The objectives, defined as per the study protocol, that the participant is expected to complete. They represent how close the participant is following the study protocol
- All the tests that the participant is expected to perform over the course of the study

• Status of the activity over the 30-day period that is selected:

**Done (green)**, meaning that the activity was available and was performed by the participant.

**Not Done (red)**, meaning that the activity was available but was not performed by the participant.

**Unknown (orange)**, meaning that we do not have any of the data yet for this date. This is likely because the participant did not connect to the Internet or did not use the application. As soon as the Konectom application reconnects to our servers, the actual execution status will be known.

**Not required (grey)**, indicating that the activity was not available on this day.

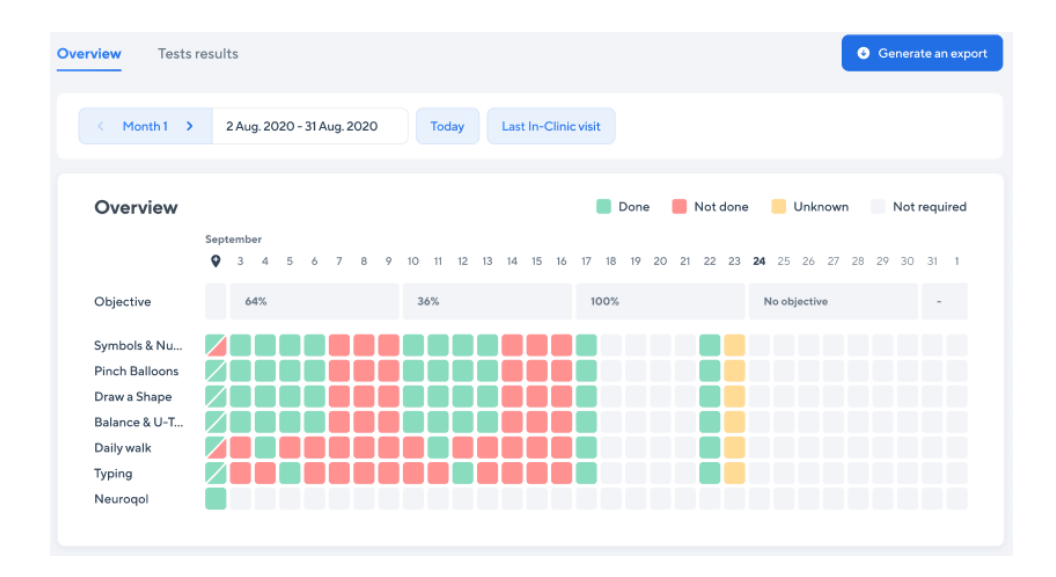

*Depending on the specific study's protocol as well as your permission rights, you may be able to navigate to the Test Results tab. In this tab, you will see a graph by activity that corresponds to the participant's results at any given date.*

### **07. Modify patient medical condition**

Only from the Konectom mobile application, you may modify the following patient conditions:

- The patient walking capability
- The patient hand capability
- The study part that the patient is currently in

In order to do so, from the In-Clinic mode, simply select the medical condition you wish to modify and click on the new value that is relevant for the patient.

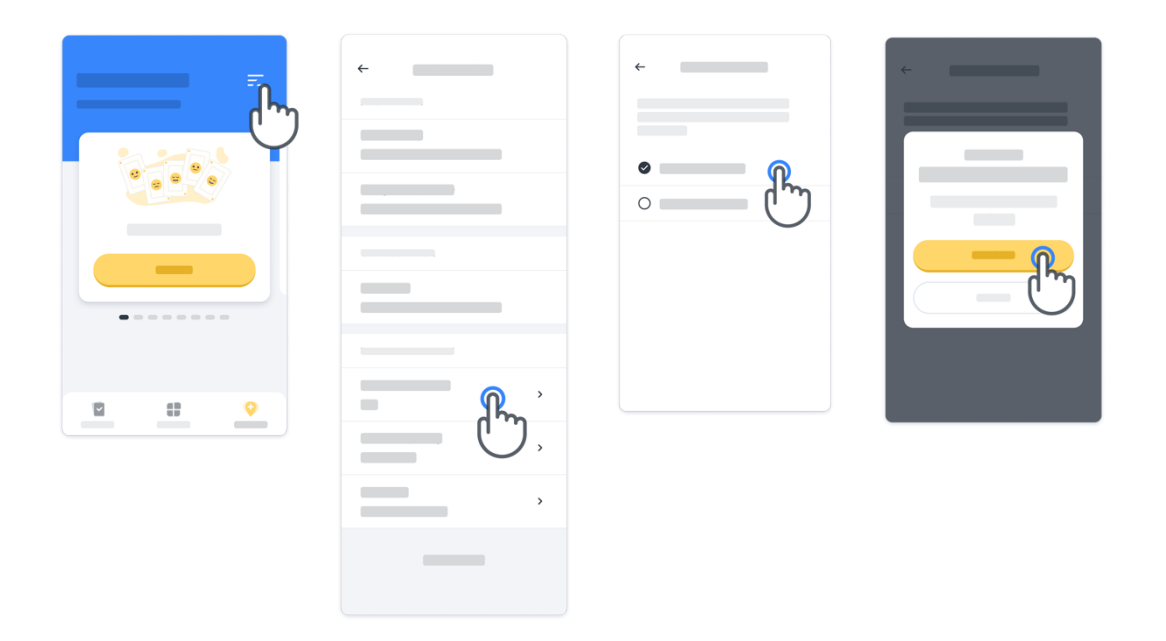

For applicable studies, the available assessments will then be modified accordingly once you exit the In-Clinic mode.

### **Contact**

#### **Legal Manufacturer**

Biogen Digital Health, Inc. 225 Binney St, Cambridge, MA 02142, USA

### **Symbols**

 $\mathbb{I}$ 

Consult electronic Instructions for Use

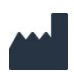

Manufacturer information

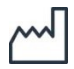

Date of Manufacture Software release date

**Proprietary & Confidential - Page 19 of 21 - Uncontrolled if Printed**

### **Thanks for reading**

For all queries regarding Konectom Dashboard and its use, please contact the Helpdesk.

**Helpdesk contact:**

support@konectom.com

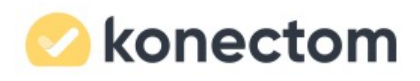

#### **Approved By:**

#### **(CO-555) [Dashboard](https://bdh.greenlight.guru/gateway?itemTypeKey=documentRevision&itemId=e9285d32-6df4-48db-b2d6-537876e24f65&contextId=null&documentId=c7cb2278-de27-4501-ad17-376f762ec7bf&workspace=ChangeManagement) User Guide update for printing**

#### **Description**

A blank page is added.

#### **Justification**

A blank page is added as the number of pages needs to be a multiple of 4 for printing. There is no content change, therefore a reduced panel with Product Development and Document Control will approve this workflow.

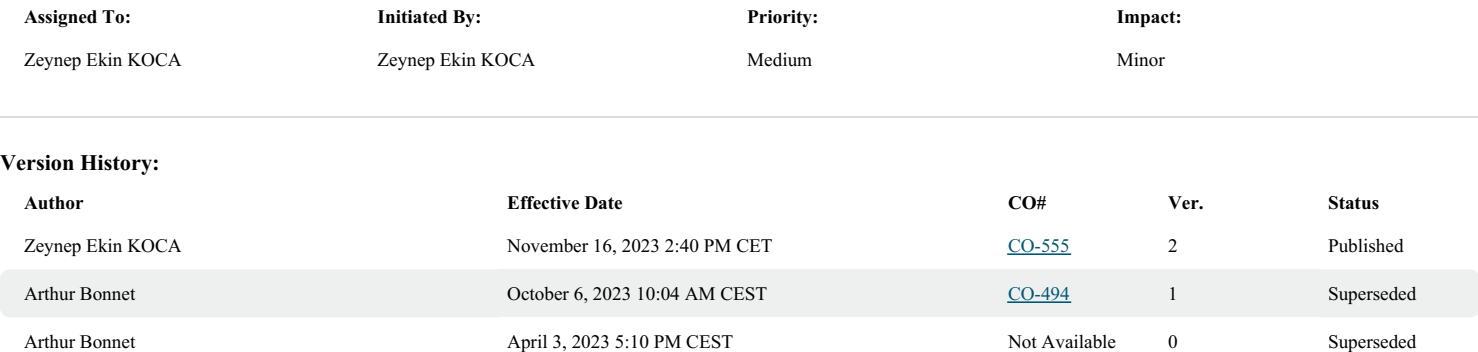